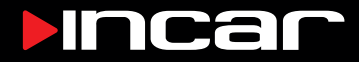

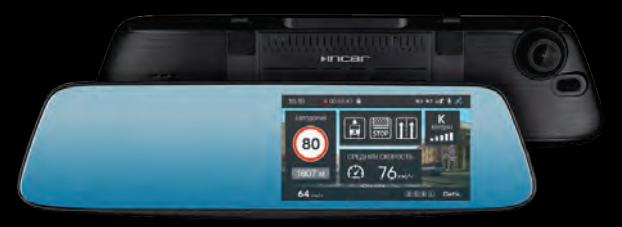

Зеркало со встроенным комбо-устройством **3-в-1** с сигнатурным режимом SDR-230

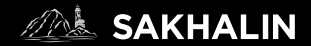

# Руководство пользователя

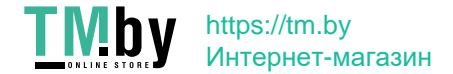

# Оглавление

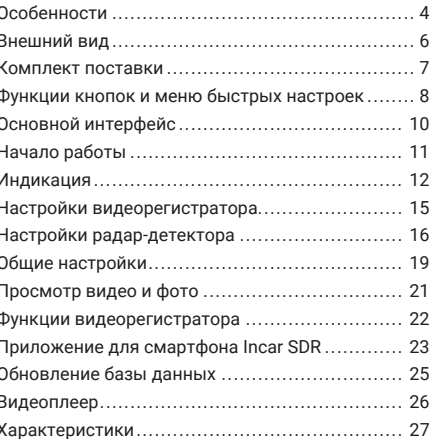

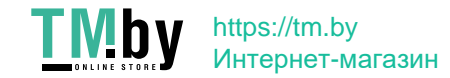

# *Уважаемый покупатель!*

Благодарим вас за выбор устройства INCAR.

Мы постоянно совершенствуем свою продукцию. Для улучшения характеристик данного изделия мы оставляем за собой право на внесение в него изменений без предварительного уведомления.

# **Особенности**

Зеркало со встроенным комбо-устройством **Incar SAKHALIN** сочетает в себе функции видеорегистратора, радар-детектора и GPS-информера с комплектом баз данных координат основных точек дорожного контроля — стационарных и мобильных камер, радаров и других.

### *Видеозапись*

Видеорегистратор записывает видео с разрешением Super HD 2306×1296 px или Full HD 1920×1080 px с частотой 60 кадров в секунду. Это позволяет получить видео с высокой детализацией даже в условиях ночной съемки на высокой скорости.

*Внешняя камера (приобретается отдельно) Режим регистратора*

Вторая камера предназначена для съемки дорожной обстановки позади автомобиля или происходящего в салоне. Обе камеры в таком режиме записывают видео Full HD с частотой 30 кадров в секунду.

#### *Режим парковки*

В данном режиме запись видео со второй камеры не ведется. При переключении на заднюю передачу на экран устройства будет выводиться изображение с внешней камеры. В настройках также можно включить наложение парковочных линий.

# *GPS*

GPS-приемник определяет координаты ближайшей точки контроля и, согласно актуальной базе данных, выводит на экран информацию о разрешенной скорости, типе радара, дополнительных видах контроля.

#### *Радарный модуль*

Радарная часть комбо-устройства принимает сигналы излучения дорожных радаров разных типов и диапазонов.

### *Сигнатурный режим*

Для исключения ложных срабатываний, предусмотрен сигнатурный режим, с помощью которого по излучению определяется и отображается тип радара. Также реализована защита от сигналов CAS (Collision Avoidance System) датчиков систем предупреждения столкновений автомобиля.

### *Сенсорный экран*

Зеркало оснащено 5-дюймовым сенсорным экраном для удобного и быстрого доступа к функциями и настройкам устройства.

# **Меры предосторожности**

Не подвергайте устройство воздействию экстремальных температур и прочим неблагоприятным условиям.

Защищайте устройство от попадания влаги и не помещайте его в пыльную или задымленную среду.

Для подключения устройства используйте только оригинальный адаптер питания из комплекта поставки.

Из-за конструктивных особенностей атермальные лобовые стекла и стекла с подогревом, могут создавать помехи для сигналов радаров и негативно повлиять на работу комбо-устройства. Во время движения не отвлекайтесь на индикацию радар-детектора, во избежание аварийных ситуаций, активируйте звуковые оповещения. Обратите внимание, что в некоторых странах использование и даже наличие

в автомобиле комбо-устройств запрещено.

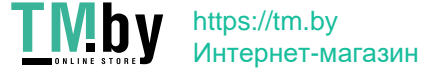

# **Внешний вид**

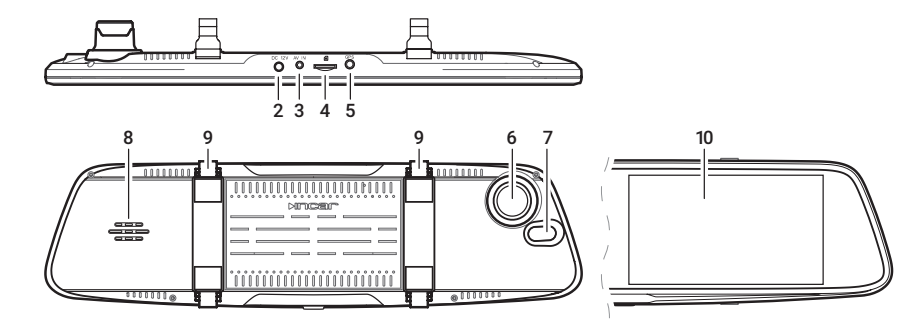

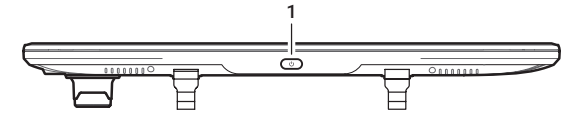

# **Внешний вид**

- Кнопка включения/выключения
- 2. Вход питания
- 3. Вход внешней камеры
- 4. Слот MicroSD-карты памяти
- 5. Вход GPS-антенны
- 6. Объектив
- 7. Приемник лазерного излучения
- 8. Динамик
- 9. Крепления на зеркало заднего вида
- 10. Сенсорный экран

# **Комплект поставки**

- Зеркало заднего вида
- Внешняя GPS-антенна
- Автомобильный адаптер питания
- Элементы крепления на штатное зеркало автомобиля (4 шт.)
- Тканевая салфетка
- Руководство пользователя
- Гарантийный талон

 $\frac{1}{2}$ 

# **Функции кнопок и меню быстрых настроек Меню настроек**

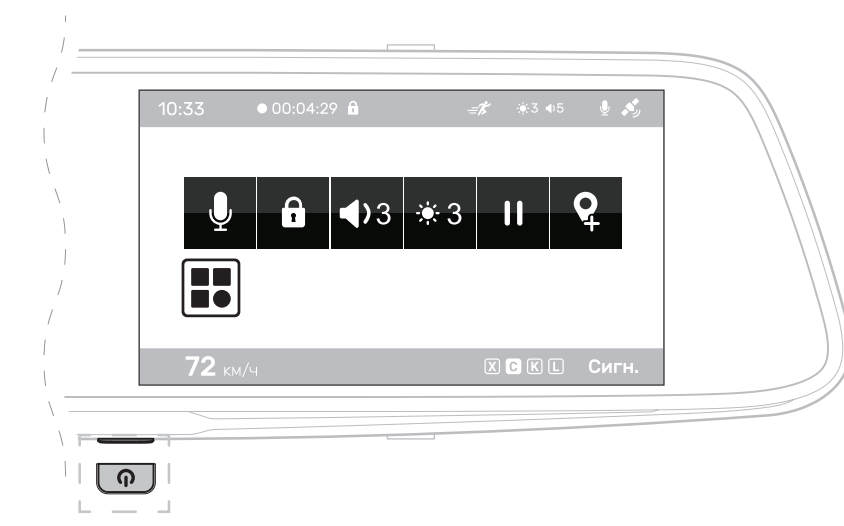

Коснитесь экрана в любом месте и нажмите **10** для доступа к меню настроек устройства.

# **Кнопки управления**

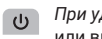

*При удержани*и — включение или выключение устройства.

*При нажатии* — отключение дисплея.

# **Меню быстрых настроек**

Для доступа к меню быстрых настроек коснитесь экрана в любом месте.

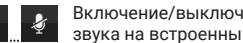

Включение/выключения записи звука на встроенный микрофон.

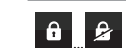

Блокировка/разблокировка файла от удаления и перезаписи

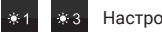

Настройка уровня яркости экрана.

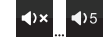

Настройка уровня громкости звуковых оповещений.

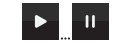

Приостановка/возобновление видео-записи.

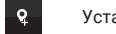

Установка POI

 $8$ 

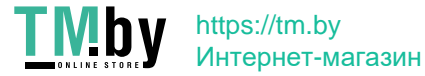

# **Основной интерфейс Основной интерфейс**

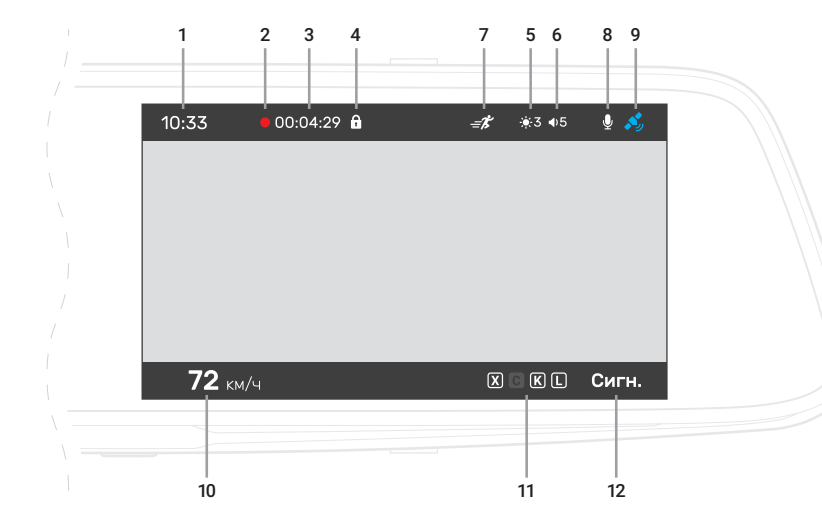

- Текущее время. Точные время и дата устанавливаются автоматически по GPS
- 2. Индикатор записи
- 3. Время записи. Продолжительность видео-отрезков 1, 3 или 5 минут устанавливается в настройках
- 4. Индикатор блокировки текущего видеофайла от перезаписи или удаления
- 5. Уровень яркости экрана
- 6. Уровень громкости звуковых оповещений
- 7. Индикатор датчика движения
- 8. Индикатор записи аудио
- 9. Индикатор GPS-сигнала
- 10. Скорость автомобиля
- 11. Индикатор активных диапазонов
- 12. Индикатор активного режима .

# **Начало работы**

Комбо-устройство включается сразу после включения зажигания автомобиля .

**Внимание!** Для подключения используйте адаптер питания только из комплекта поставки устройства .

Видеозапись начинается автоматически и ведется непрерывно пока устройство включено (при отключенном датчике движения) .

Для корректной работы всех функций комбо-устройства необходимо установить карту памяти (приобретается отдельно) . Используйте карту объемом от 8 до 128 Гб, 10-го класса скорости и выше .

При «холодном» старте может потребоваться некоторое время для установки связи со спутниками GPS . После выключения зажигания автомобиля видеозапись прекращается, комбо-

устройство выключается.

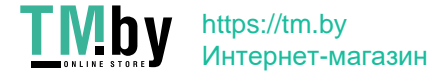

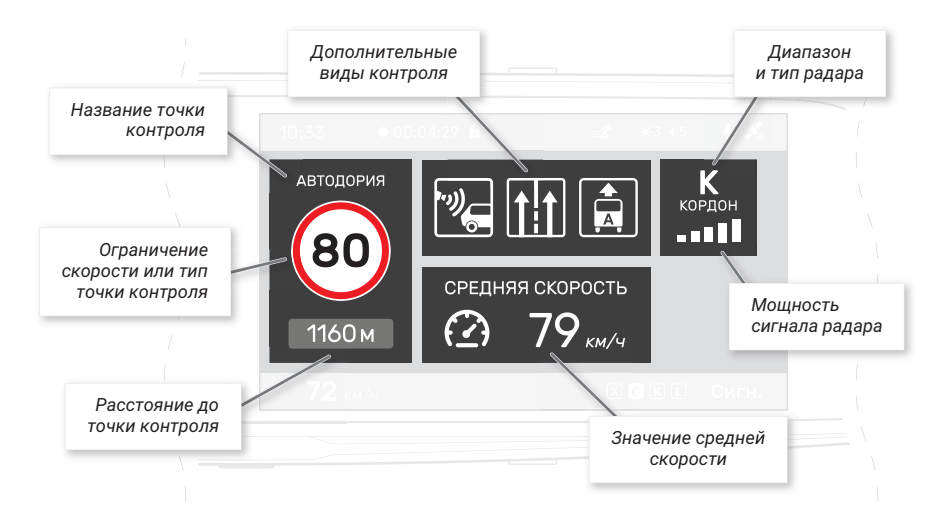

#### **Индикация** *Информация о точке контроля*

При обнаружении точки контроля или ограничения на экран выводится информация о нем и звучит оповещение.

В левой, верхней и нижней частях экрана отображаются блоки информации о точках контроля из GPS-базы данных.

### АВТОДОРИЯ

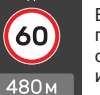

В основном блоке (слева) показываются данные об ограничении скорости, названии и расстоянии до точки контроля.

#### Если контроль скорости не ведется, r (3) отображается тип точки или препятствия.

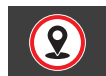

Также в этой области отображается расстояние до пользовательской точки (POI), установленной ранее.

## *Дополнительные виды контроля*

В верхней части отображаются до трех дополнительных атрибутов или видов контроля для комплексных камер и радаров:

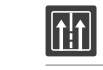

контроль движения по полосам

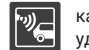

камера «в спину» — контроль скорости удаляющегося автомобиля

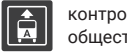

контроль движения по полосе общественного транспорта

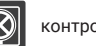

контроль остановки

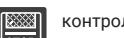

контроль выезда за стоп-линию или

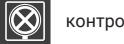

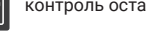

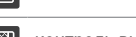

на перекресток с «вафельной» разметкой

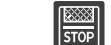

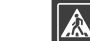

контроль проезда пешеходного перехода

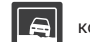

контроль движения по обочине

12 and the contract of the contract of the contract of the contract of the contract of the contract of the contract of the contract of the contract of the contract of the contract of the contract of the contract of the con

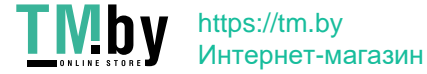

#### *Средняя скорость*

В нижней части экрана отображается средняя скорость автомобиля на участке между камерами контроля средней скорости.

Камеры такого типа регистрируют точное время прохождения автомобилем начала и окончания участка контроля, вычисляют среднюю скорость и фиксируют нарушение в случае её превышения.

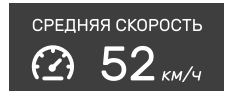

Поэтому на всем протяжении такого участка отображается средняя скорость автомобиля в реальном времени, а в основном блоке слева расстояние до окончания участка контроля.

В случае, если на пути есть другие точки контроля, данные о них появятся в основном блоке слева до их прохождения.

### *Тип и мощность радара*

При обнаружении радиочастотных и лазерных сигналов в правой верхней части появляется информация о диапазоне и мощности излучения.

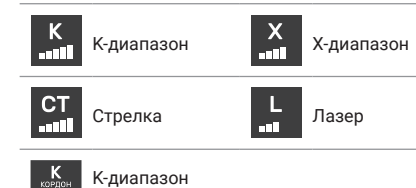

اسا и сигнатура радара

В K-диапазоне устройство определяет сигнатуры радаров Бинар, Робот, Скат, Крис, Кордон, Радис, Искра, Кречет, Визир, Арена и Оскон.

Для каждого диапазона звучит звуковой сигнал определенного типа. В настройках можно включить функцию автоприглушения оповещений.

Диапазоны активируются для приема согласно выбранному режиму или вручную в меню настроек радар-детектора.

# **Настройки видеорегистратора**

Для перехода к настройкам нажмите  $\bigcirc$ в меню.

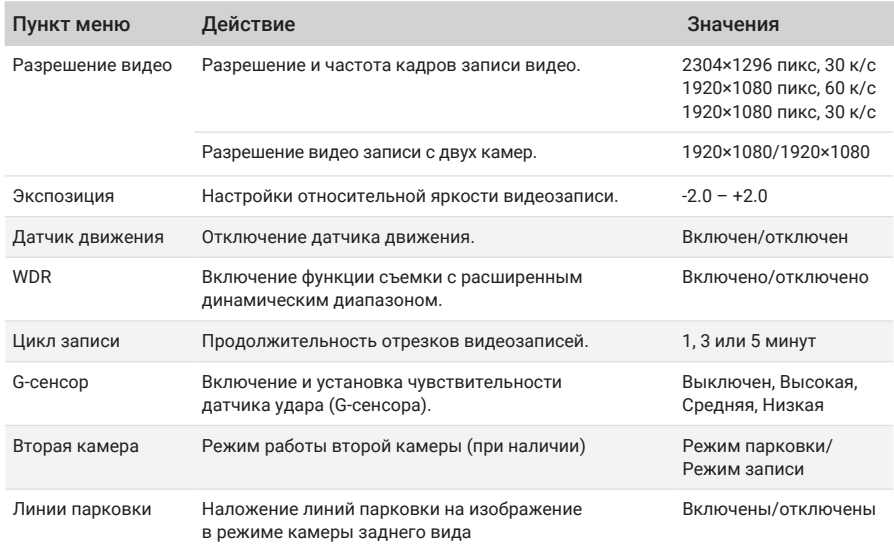

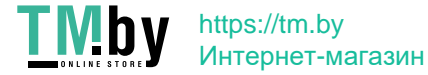

# **Настройки радар-детектора**

Для перехода к настройкам нажмите رتابی в меню.

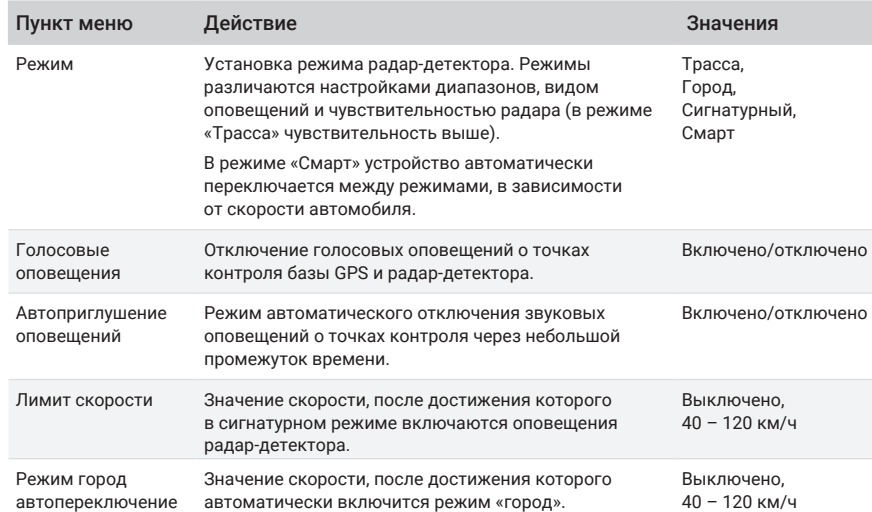

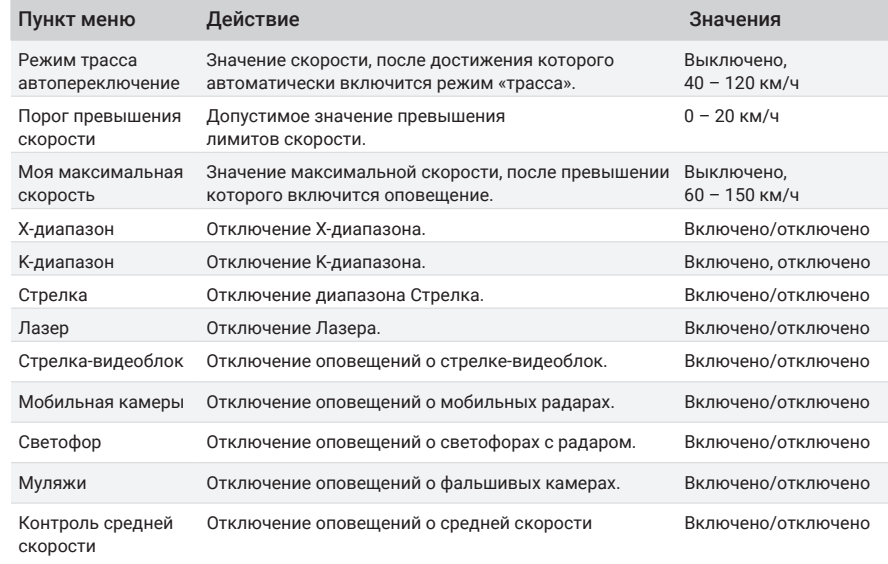

16 17

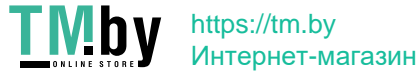

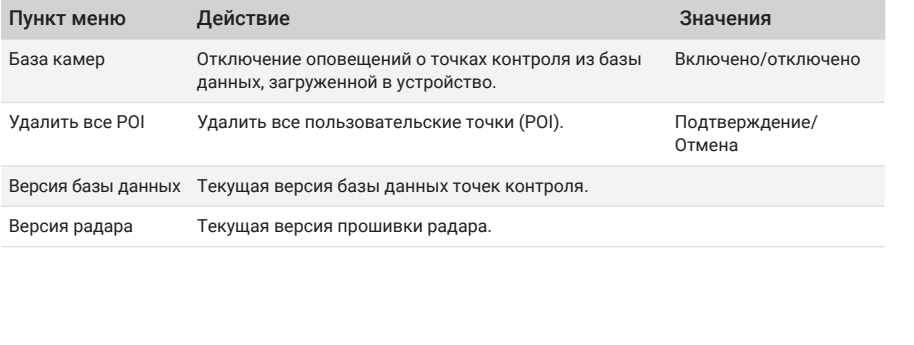

# **Общие настройки**

Для перехода к общим настройкам нажмите В в меню.

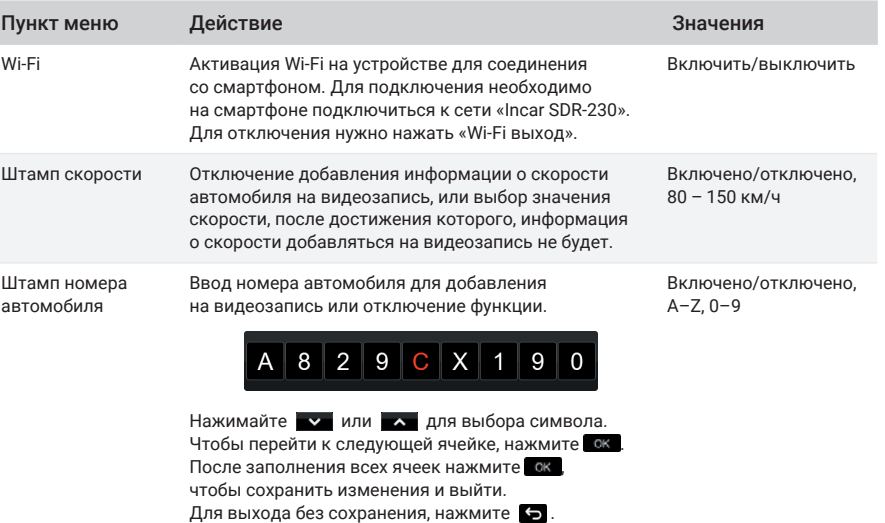

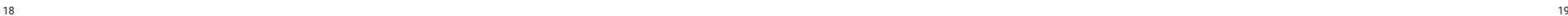

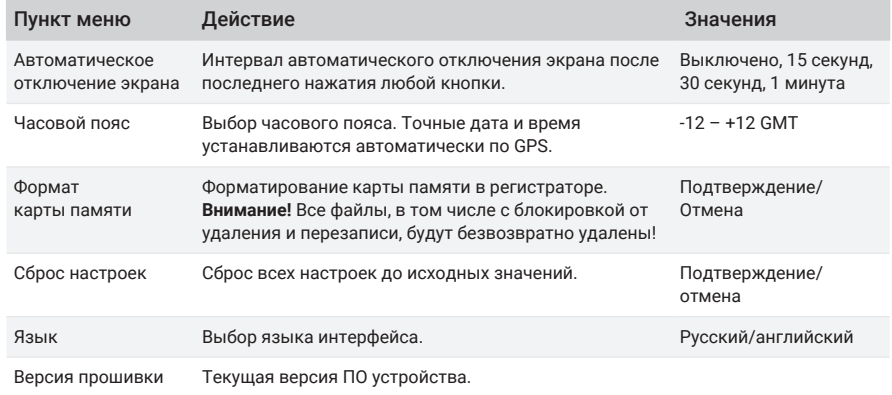

# **Просмотр видеозаписей**

Для перехода к видеозаписям нажмите В в меню.

Все файлы на карте памяти располагаются в папках:

83 Видеозаписи с основной камеры

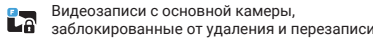

 $L_z$ Видеозаписи с основной камеры, сделанные при активном датчике движения

Чтобы выбрать файл, нажмите на него, для начала воспроизведения нажмите на него еще раз . В режиме просмотра для перехода к следующему или предыдущему файлу нажимайте или

- **Для начала воспроизведения,**
- $\mathbf{I}$  для паузы,
- для возврата к выбору файлов .

Для блокировки или разблокировки файла нажмите  $\blacksquare$ , для удаления —  $\overline{\mathbb{U}}$  и подтвердите.

Для перехода к записям с дополнительной или основной камеры нажмите **вра**.

Папки с файлами с дополнительной камеры помечены иконкой <mark>в .</mark>

Расположение и управление файлами такое же, как для файлов с основной камеры .

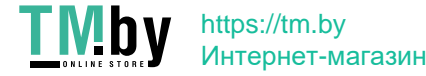

# **Функции регистратора**

## *G-сенсор*

При резком сотрясении, ударе или остановке автомобиля, срабатывает датчик удара (G-сенсор), встроенный в устройство. При этом текущий видео-файл автоматически блокируется от перезаписи или удаления.

### *Датчик движения*

При включенном датчике движения видеозапись автоматически останавливается, если в поле зрения регистратора отсутствует какое-либо движение в течение десяти секунд.

# *WDR*

Функция видео-записи с расширенным динамическим диапазоном предназначена для получения хорошего качества изображения при съемке высококонтрастных сцен.

#### *Камера заднего вида*

В качестве дополнительной камеры можно использовать цифровую камеру заднего вида FHD из ассортимента Incar. Её можно разместить снаружи автомобиля (на задней двери, бампере, в плафоне подсветки номера и т. д.).

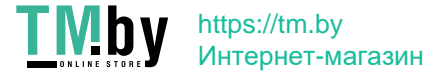

Обратите внимание, что для правильного подключения необходим дополнительный кабель. Перед покупкой и установкой камеры рекомендуется проконсультироваться с техническими специалистами.

#### *Парковочные линии*

Парковочные линии, которые накладываются на изображение в режиме камеры заднего вида, можно включить или отключить в настройках устройства. Обратите внимание, что некоторые модели камер заднего вида также накладывают на изображение парковочные линии, способы их отключения описаны в инструкции к камере.

# **Приложение для смартфона Incar SDR**

Сканируйте QR-код, чтобы скачать приложение. Или наберите Incar SDR в поиске Google Play Market или App Store.

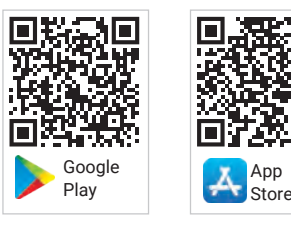

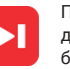

Incar SDR

Приложение Incar SDR предназначено для беспроводного обновления баз данных GPS, просмотра и передачи видеозаписей с устройства на смартфон и настройки параметров видеорегистратора.

## *Обновление базы данных*

- 1. После установки и запуска приложения нажмите на иконку  $\bigcirc$  для проверки наличия обновлений на сервере.
- 2. Нажмите на кнопку «Загрузка обновлений», чтобы скачать файлы на смартфон.
- 3. Подключитесь к Wi-Fi-сети комбо-устройства:

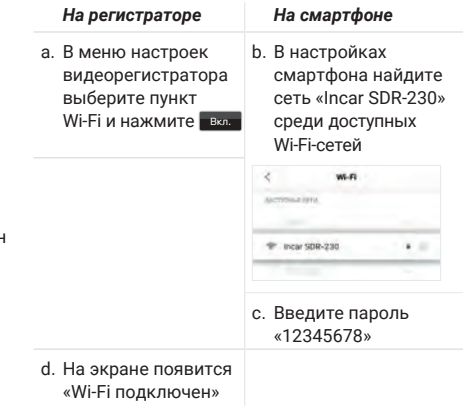

- 4. В приложении нажмите кнопку «Установить обновления».
- 5. Комбо-устройство перезагрузится и выполнит обновление. Затем регистратор перезагрузится еще раз. **Внимание!** Процесс обновления может занять некоторое время, не отключайте комбо-устройство от питания и не выключайте зажигание автомобиля.
- 6. После второй перезагрузки проверьте версию базы данных в настройках радар-детектора.

### *Просмотр и загрузка видеозаписей*

- 1. Подключитесь к Wi-Fi-сети комбо-устройства.
- 2. В приложении нажмите на **№ для доступа** к списку файлов на карте памяти устройства. Заблокированные во время съемки файлы доступны в отдельной вкладке вверху.
- 3. Для просмотра и сохранения видеозаписи на смартфон нажимайте .
- 4. Нажмите и чтобы выбрать несколько файлов для загрузки и просмотра или удаления.
- 5. После окончания загрузки нажмите на файл, чтобы начать просмотр.
- 6. Загруженные файлы можно удалить из памяти телефона, сохранить в приложении Incar SDR, отправить по почте, в сообщении или выполнить другие действия с файлом.
- 7. Для доступа к сохраненным в приложении видеозаписям нажмите  $\mathbb{E}$ .

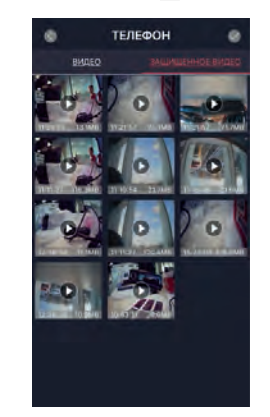

## *Настройки видеорегистратора*

Нажмите для настройки параметров устройства или сброса всех настроек.

В данном разделе также можно получить информацию о текущей версии ПО регистратора и о количестве свободного места на карте памяти.

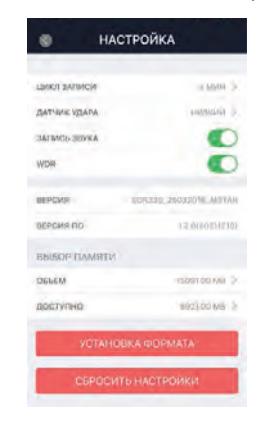

# **Обновление базы данных**

Новые версии ПО и базы данных также можно скачать на сайте *caraudio.su*.

- 1. Найдите Incar SDR-230 на сайте *caraudio.su*
- 2. Скачайте архив с актуальной базой данных на жесткий диск компьютера.
- 3. Подключите к компьютеру MicroSD-карту памяти. Рекомендуется использовать чистую (отформатированную) карту памяти.
- 4. Разархивируйте и скопируйте содержимое архива в корневой каталог карты памяти.
- 5. Вставьте карту памяти в регистратор и включите его.
- 6. Устройство перезагрузится и выполнит обновление.
- 7. Затем регистратор перезагрузится еще раз. **Внимание!** Процесс обновления может занять некоторое время, не отключайте комбоустройство от питания и не выключайте зажигание автомобиля.
- 8. После второй перезагрузки проверьте версию базы данных в настройках радар-детектора.

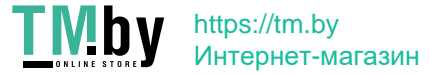

Для просмотра видеозаписей на компьютере можно воспользоваться любым видеоплеером.

Для просмотра видео с дополнительными данными GPS скачайте специальный проигрыватель Incar SDR со страницы комбо-устройства на сайте *caraudio.su*.

Во время съемки регистратор кроме видео записывает информацию о местоположении автомобиля, текущей и максимальной скорости, трек маршрута, пройденного за время записи. Эту информацию можно увидеть во время просмотра записей в плеере Incar SDR.

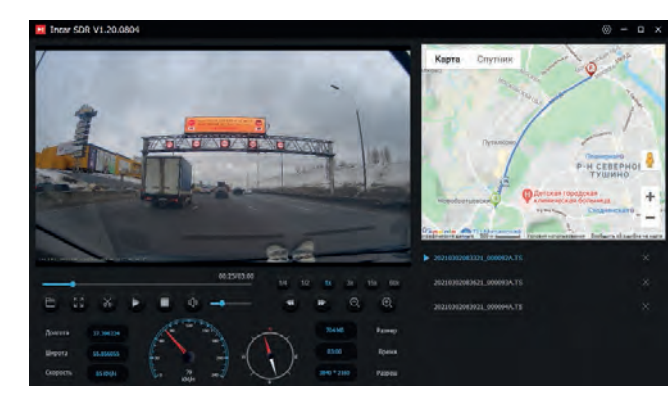

# **Видеоплеер Характеристики**

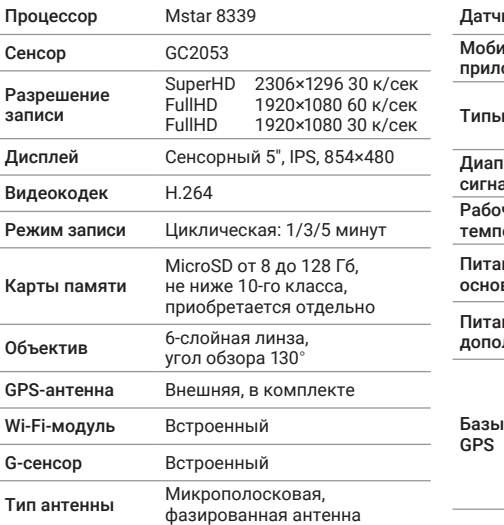

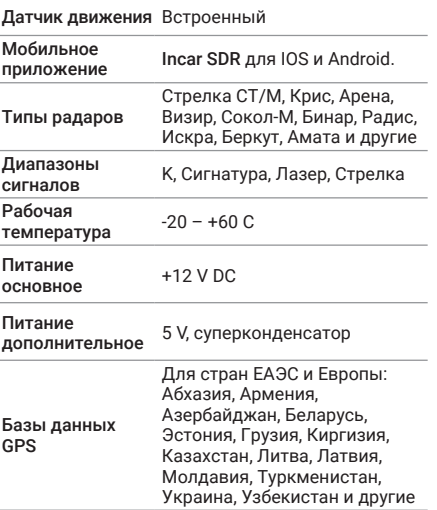

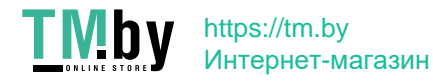

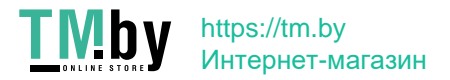

28

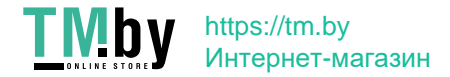

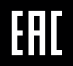

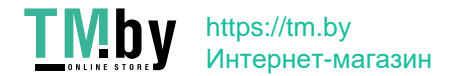